# 定期戦略設定

各タイトルをクリックすると該当ページへ移動します

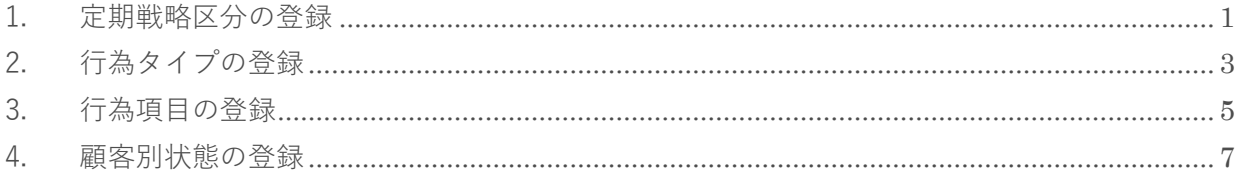

## <span id="page-1-0"></span>**1. 定期戦略区分の登録**

[定期戦略]を利用する際の[分類項目]を登録します。[定期戦略]は[接点記録]で利用することができ、 [知恵袋]へ[定期戦略パターン]として登録することができます。

1. 左メニュー [システム設定] - [オプション設定] タブー [定期戦略] タブー [定期戦略区分] をク リックします。

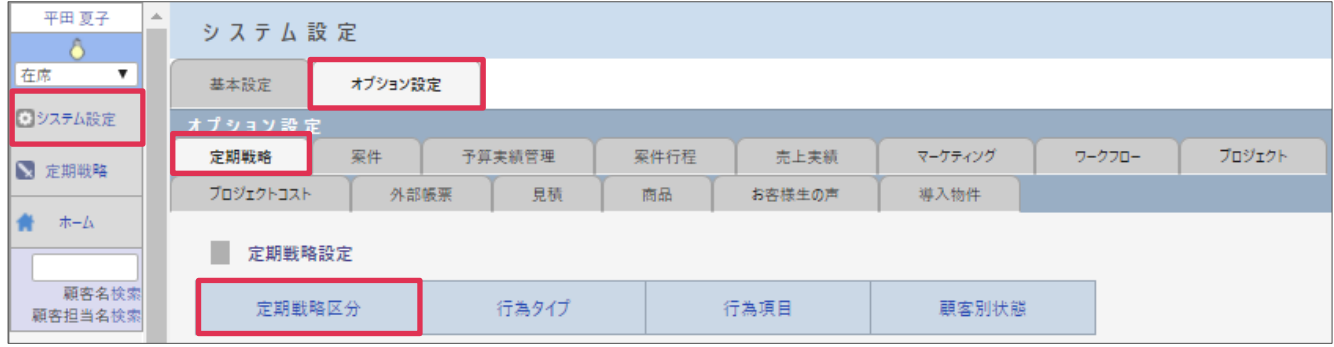

- 2. 「新規]をクリックします。
- 3. [定期戦略区分名]等を入力して[登録]をクリックします。

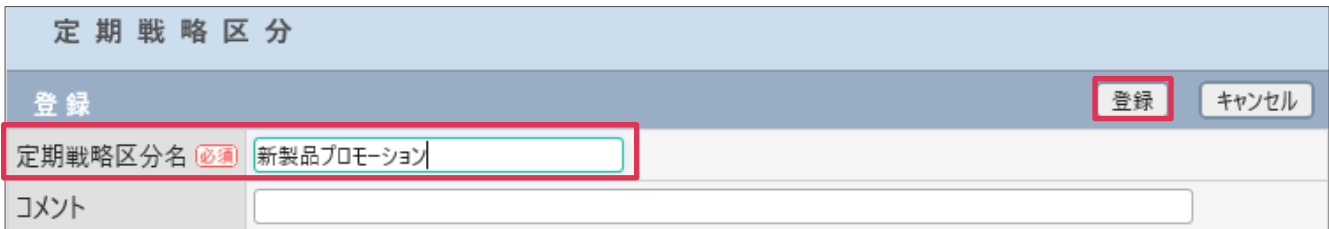

各項目の詳細は下記の通りです。

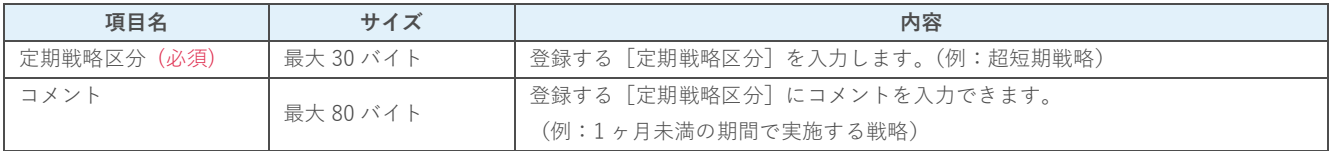

#### 4. [定期戦略区分]が登録されました。

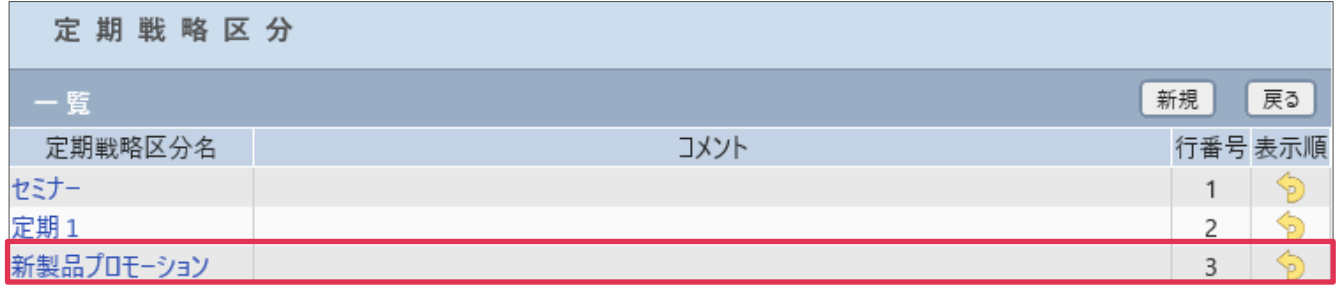

#### **■NOTE**

ご利用用途に合わせてご設定ください。運用開始後に変更をする場合は、運用への影響がない様ご注意ください。

### **定期戦略(検索条件)**

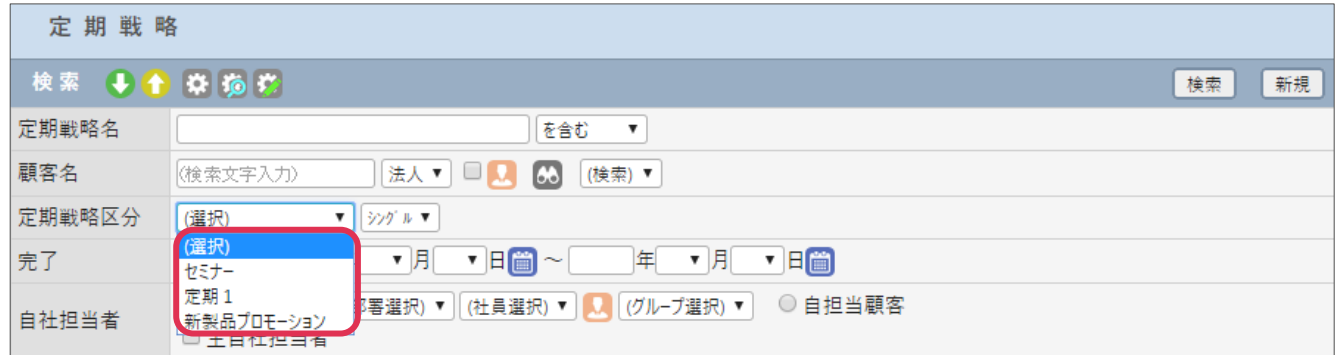

### **接点記録(定期戦略入力)**

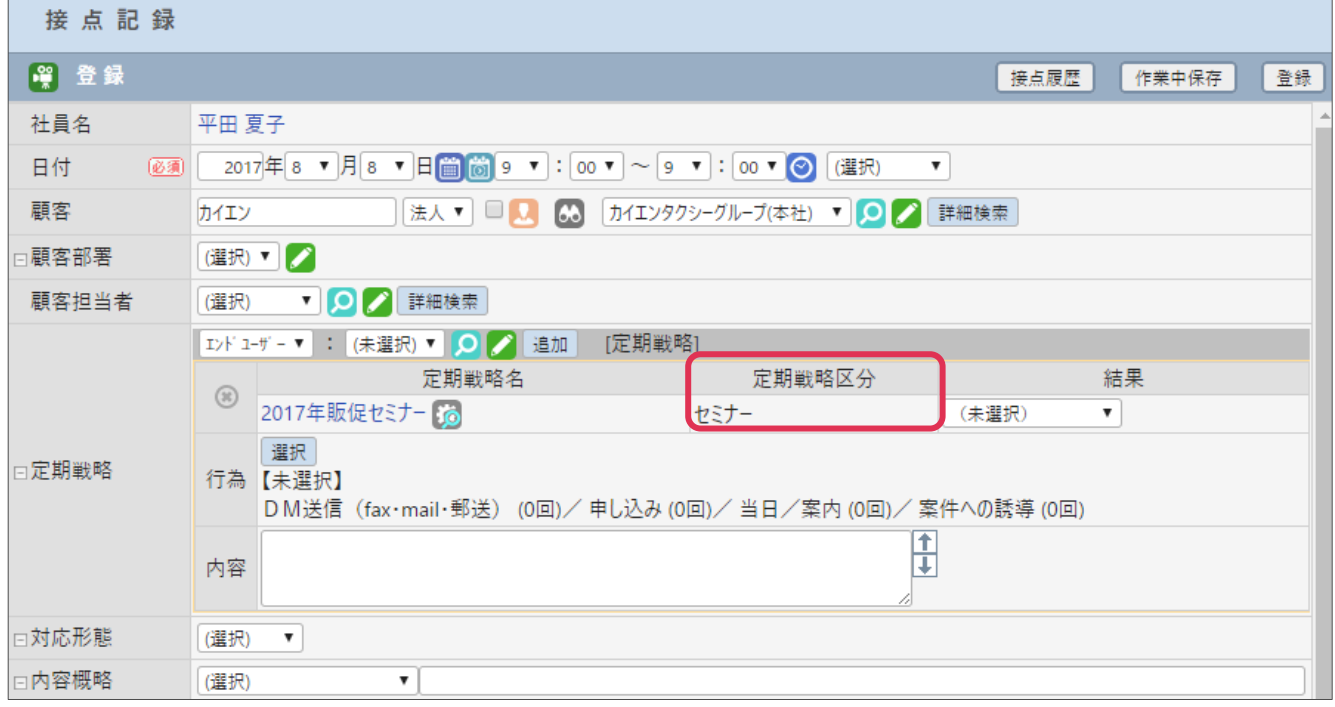

## <span id="page-3-0"></span>**2. 行為タイプの登録**

[定期戦略パターン] - [行為] を分類する [行為タイプ] を設定します。

- 1. 左メニュー [システム設定] [オプション設定] タブー [定期戦略] タブー [行為タイプ] をクリ ックします。
- 2. [新規]をクリックします。
- 3. [行為タイプ名]、[コメント]を入力し[登録]をクリックします。

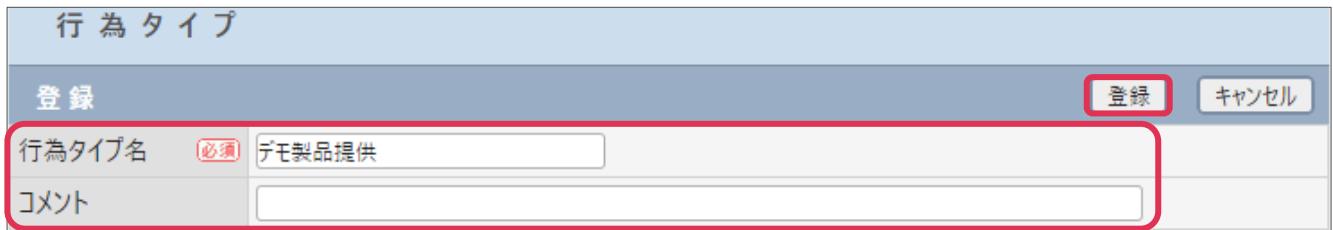

#### 各項目の詳細は下記の通りです。

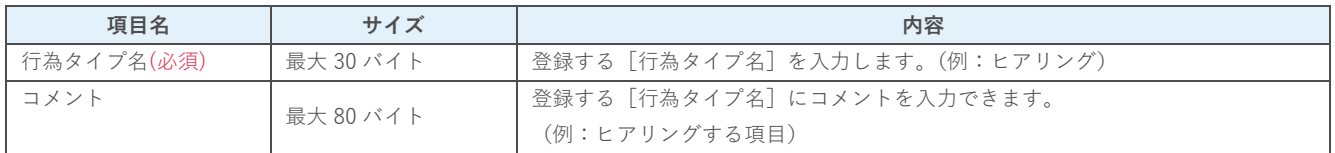

#### 4. 「行為タイプ」が登録されました。

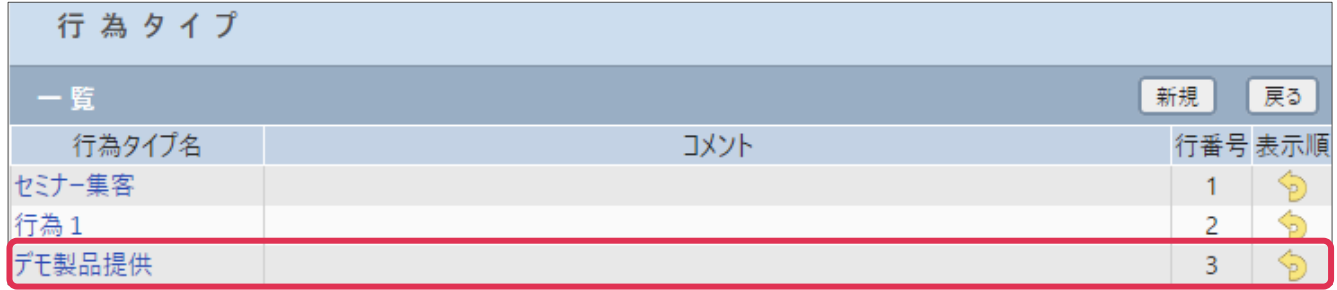

#### **■NOTE**

御社内で利用用途をご検討の上ご設定ください。運用開始後に変更をする場合は、ユーザーの運用に影響がない様ご注意く ださい。

### **知恵袋(定期戦略パターン登録)**

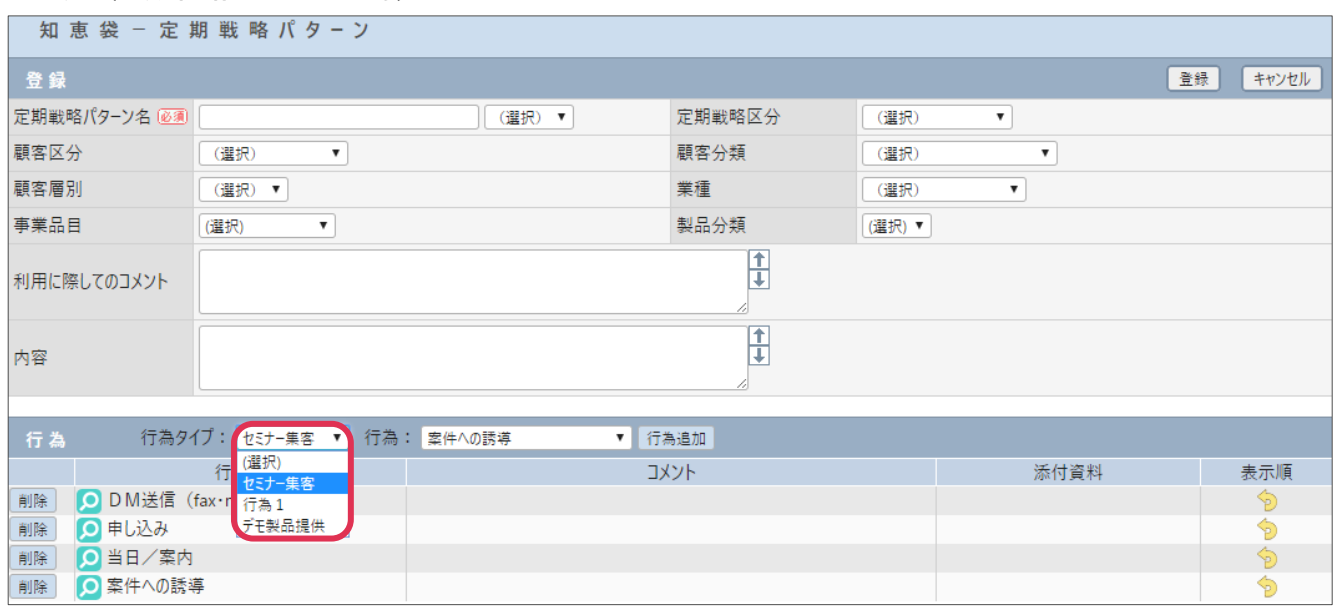

## <span id="page-5-0"></span>**3. 行為項目の登録**

[定期戦略パターン]を登録する際に、実施する[行為名]を登録します。

- 1. 左メニュー「システム設定]-「オプション設定]タブー「定期戦略]タブー「行為項目]をクリッ クします。
- 2. 「新規】をクリックします。
- 3. [行為タイプ]を選択、[行為名][コメント]を入力、[添付資料]がある場合は [添付] をクリック します。してファイルを添付して[登録]をクリックします。

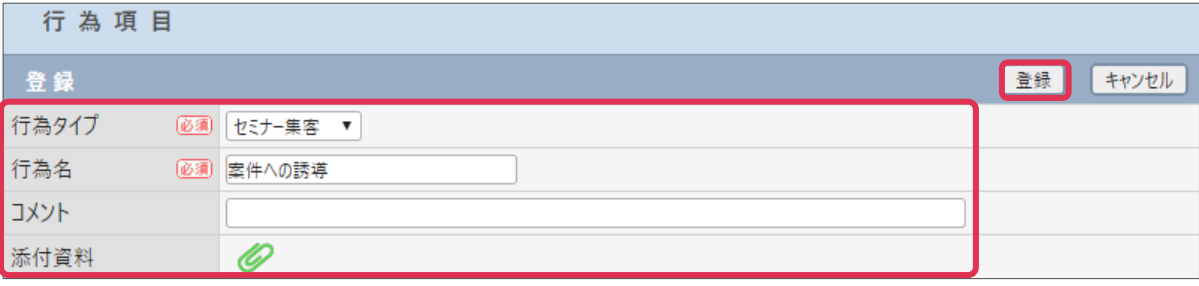

#### 各項目の詳細は下記の通りです。

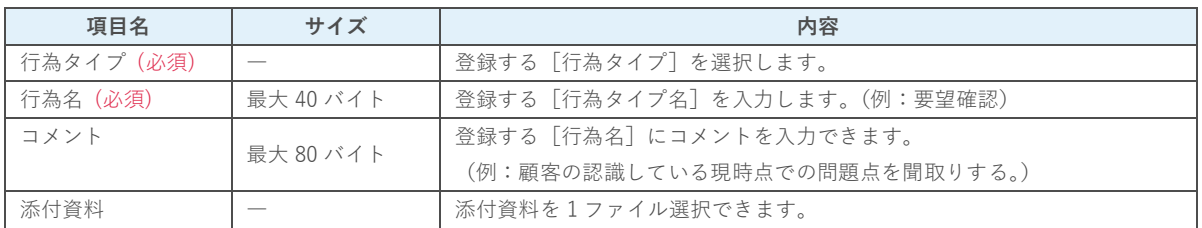

#### 4. [行為項目]が登録されました。

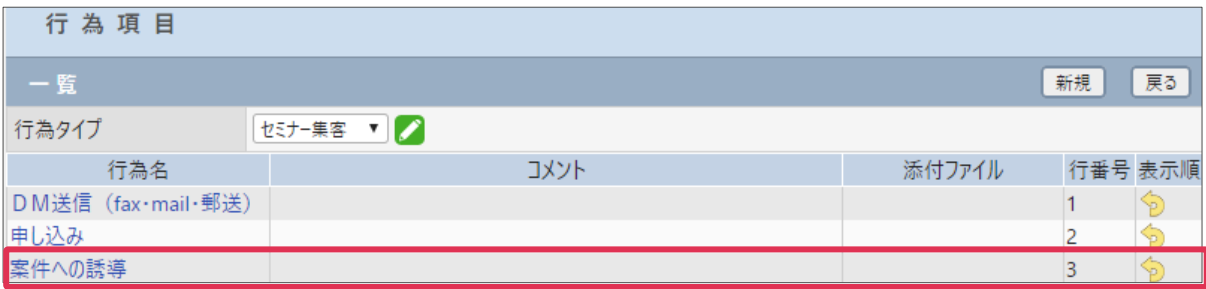

### **■NOTE**

御社内で利用用途をご検討の上ご設定ください。運用開始後に変更をする場合は、ユーザーの運用に影響がない様ご注 意ください。

### **知恵袋(定期戦略パターン登録)**

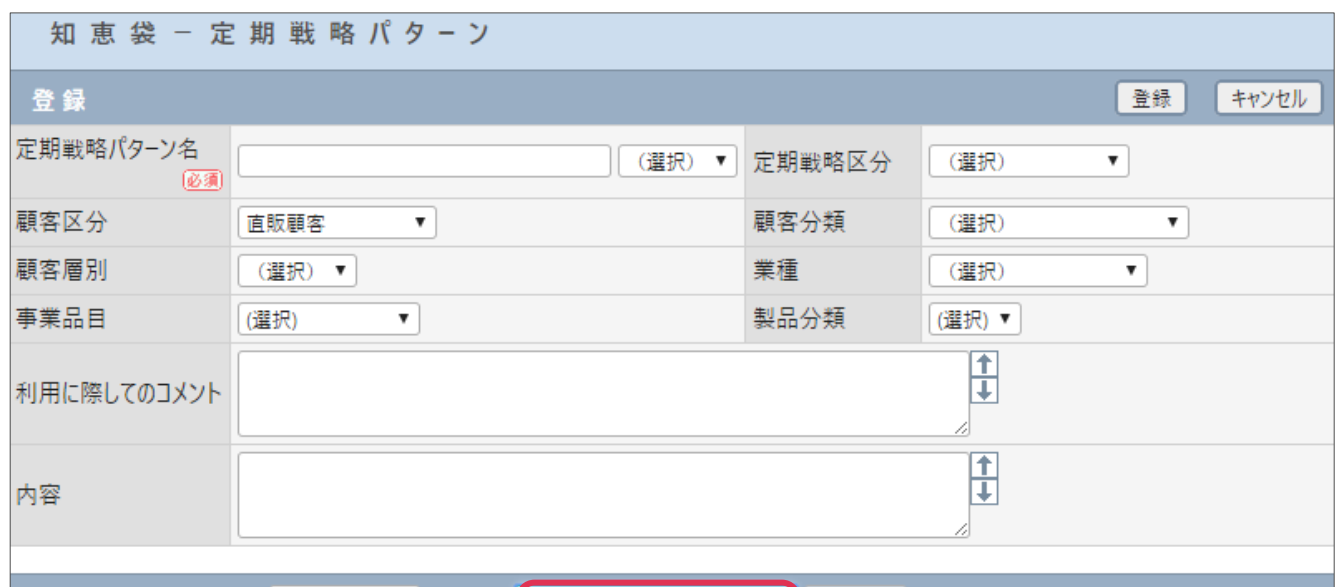

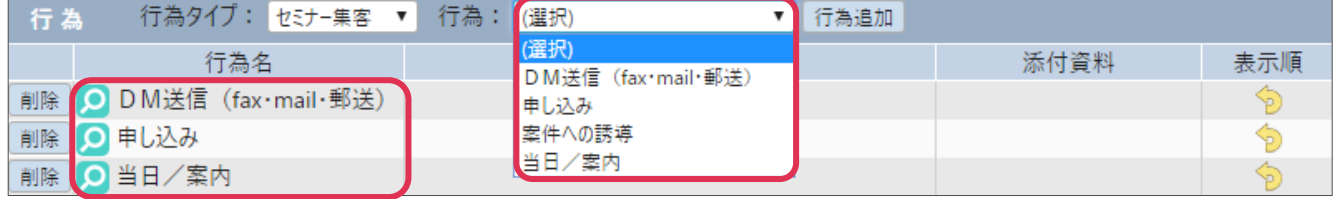

### **接点記録(定期戦略入力)**

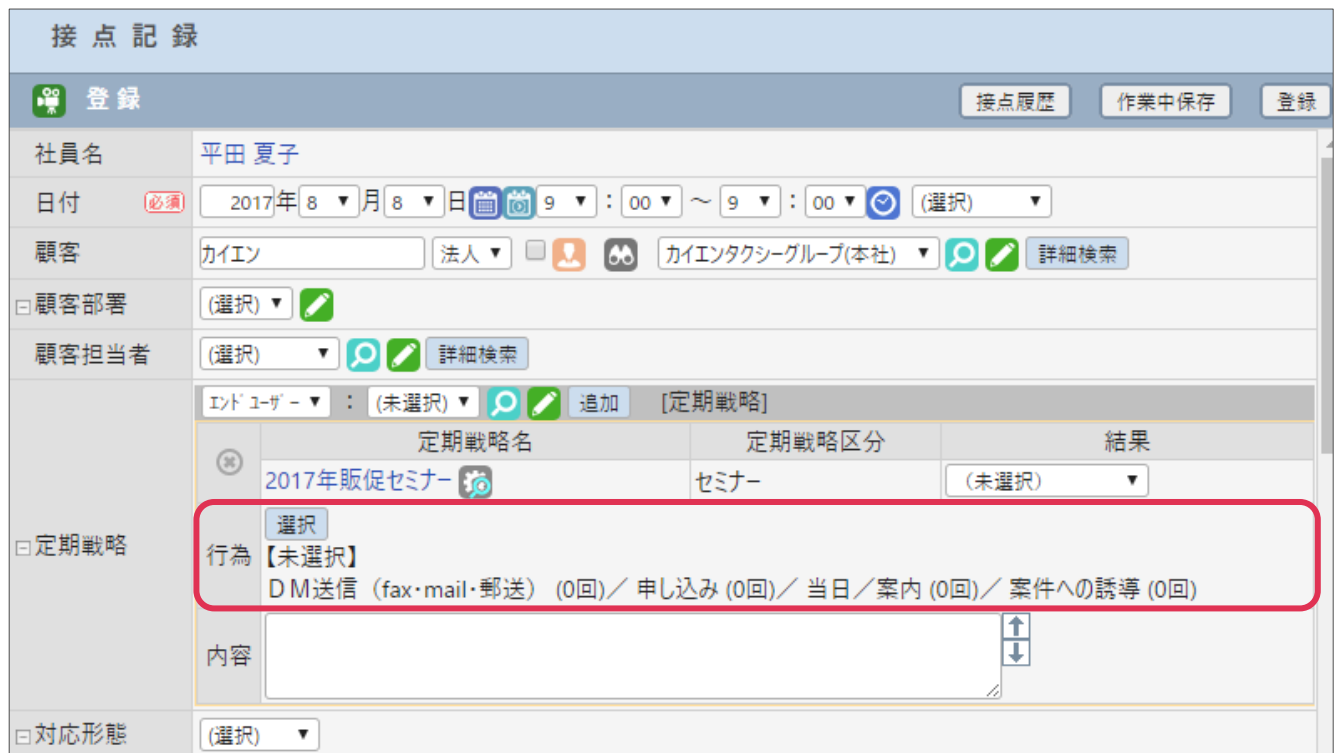

## <span id="page-7-0"></span>**4. 顧客別状態の登録**

[定期戦略] - [顧客別状態]についての項目設定をします

- 1. 左メニュー「システム設定]-「オプション設定]タブー「定期戦略]タブー「顧客別状態]をクリ ックします。
- 2. [新規]をクリックします。
- 3. 「顧客別状態名]、[コメント]を入力し [登録] をクリックします。

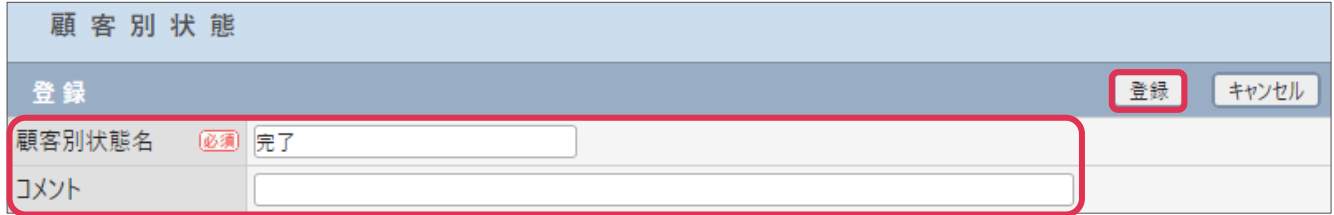

#### 各項目の詳細は下記の通りです。

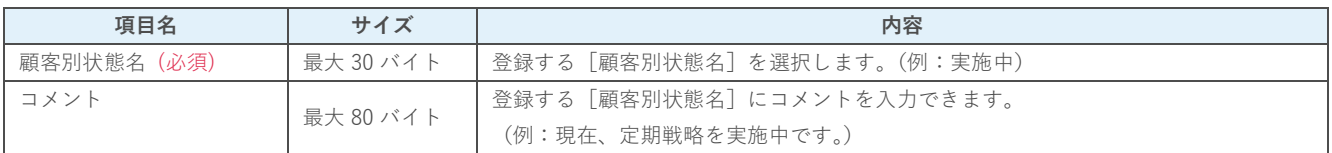

#### 4. [顧客別状態]が登録されました。

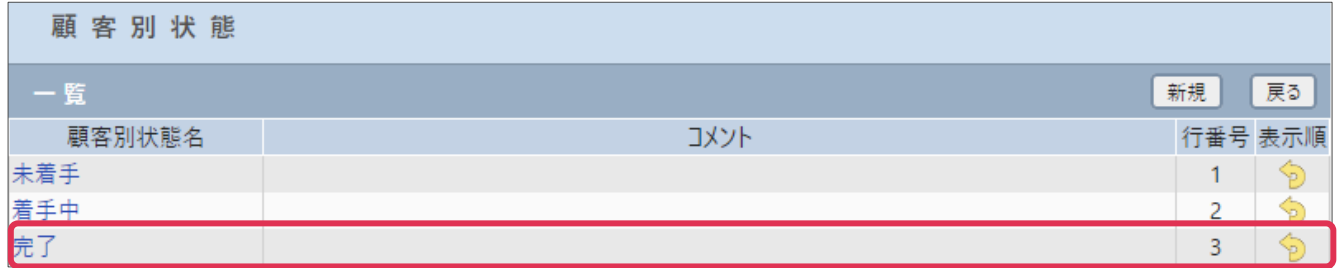

#### **■NOTE**

御社内で利用用途をご検討の上ご設定ください。運用開始後に変更をする場合は、ユーザーの運用に影響がない様ご注 意ください。

### **定期戦略(顧客別・定期戦略更新)**

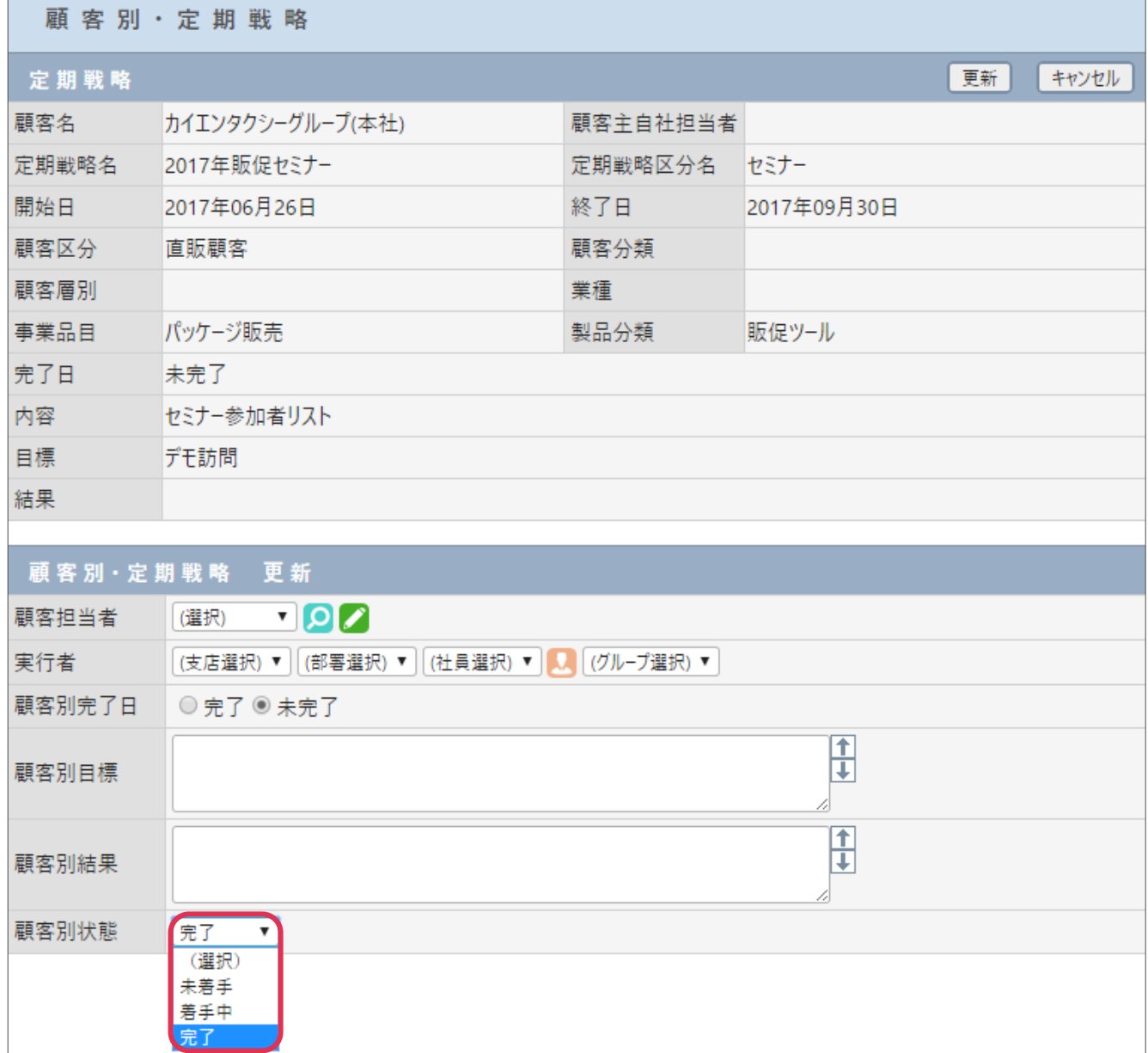